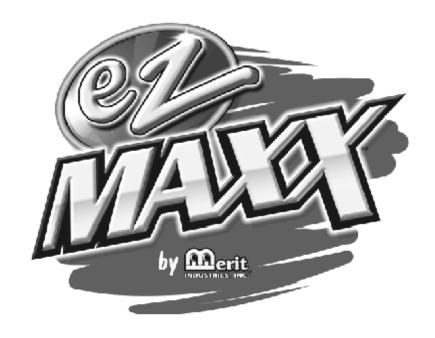

# **OWNER'S MANUAL**

# FOR TECHNICAL ASSISTANCE: CONTACT YOUR LOCAL DISTRIBUTOR

For a list of distributors, visit the Merit Industries, Inc. website www.meritind.com

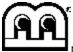

merit industries, inc.

PM0235-02

# **Table of Contents**

Game Name and Score Needed for Initial Replay ......p. 5

| Quick Setupp. 1                                                                                             | Megatouch™ EZ MAXX Game Operation                                  |
|----------------------------------------------------------------------------------------------------|--------------------------------------------------------------------|
| Site Preparartionp. 2                                                                                       | Game Setup p. 6 System Settings p. 6-7                             |
| Game Description         p. 2           CPU Section         p. 2           Coin Drawer Section         p. 2 | Game Menu p. 7  Coin-In Menu p. 8  Books Screen p. 9               |
| SidecarInstallationp. 2  Removing an Endcapp. 2  Attaching a Sidecarp. 2                                    | Megatouch™ EZ MAXX Video Billboard  Video Billboard Icon Functions |
| Replacing an Endcapp. 2-3  General Care and Maintenancep. 3  Screen Calibrationp. 3                         | Video Billboard Font Controls Screen                               |
| General Circuit Board Handling Informationp. 3  Cleaning the Cabinetp. 3                                    | Megatouch™ EZ MAXX Hardware                                        |
| Cleaning the Touchscreen Monitorp. 3 Cleaning the Fans and                                                  | Parts List and Illustrations                                       |
| Ventsp. 3                                                                                                   | Game Illustrations p. 14-15 Replacement Parts List p. 16           |
| Megatouch™ EZ MAXX Software  OptionsSettingsp. 4                                                            |                                                                    |

## MEGATOUCH™ EZ MAXX QUICK SETUP

# UNPACKING & SETTING UP YOUR MEGATOUCH™ EZ MAXX VIDEO GAME

- Upon opening the carton and removing the packing materials, lift the game out of the box and remove it from the plastic bag. Place the game on a sturdy, level surface.
- Locate and remove the vinyl pouch containing the manual, warranty card and keys (located on top of, or on the back of, the cabinet). Put the manual, warranty card and keys aside for future use. Clean any adhesive residue that may be left on the cabinet after removing the vinyl pouch.
- Plug the power cord into a grounded AC outlet.

**NOTE:** INSIDE THE POUCH ARE TWO KEYS: TWO SETS, EACH, UNLOCK THE REAR DOOR AND THE COIN DRAWER.

- Locate the power switch on the back of the game and push the rocker switch to the "ON" position.
- Turn on the game and wait for the game to go through its boot-up sequence. At the completion of the boot-up sequence, the game will display the main menu screen.

#### CALIBRATING THE TOUCHSCREEN

- Press the black calibrate button located on the connector board in the CPU section of the unit (See Figures 11 and 12 on page 15 of the manual).
- With your index finger, touch the center of the first circle that appears on the screen. NOTE: YOU MUST HOLD

- YOUR FINGER ON THE CIRCLE FOR APPROXIMATELY 2 SECONDS FOR THE CALIBRATION TO BE RECOGNIZED. Once touched a second circle will appear on the screen.
- With your index finger, touch the center of the second circle that appears on the screen.
- 4. Once the second circle is touched, a crosshair will appear on the screen. To test the calibration of the screen, touch the crosshair with your finger and slowly drag your finger around the screen. The crosshair should follow your movement. Touch the EXIT TEST icon.

# ADJUSTING THE VOLUME AND MONITOR CONTROLS

**NOTE:** THE VOLUME AND MONITOR CONTROLS ARE PRESET AT THE FACTORY AND, THEREFORE, MAY NOT NEED TO BE ADJUSTED.

- The volume control is accessed through the software; to access the volume control, press the SETUP button located on the connector board in the CPU section of the game, then touch the SYSTEM SETTINGS icon at the Setup Screen, then touch the VOLUME CONTROL icon.
- Adjust the Monitor Controls, mounted to the back of the LCD screen in the CPU section of the game, as necessary to achieve the desired picture.

### **Site Preparation**

- Plug the game into a grounded electrical outlet.
- Plug the game into a separate circuit, if at all possible. If a separate circuit is not available, care should be taken to provide a clean and constant voltage.
- Place the game on a flat, level and stable surface.
- Place the game in a location that does not interfere with its proper ventilation.
- Make sure that all fans are operating correctly and that airflow is unobstructed. If any fans are not operating, it is important that they be replaced.
- Make sure nothing is placed on top of the cabinet or next to the fan vents that would inhibit the flow of air.

### **Game Description**

The base countertop model has 2 key-locked compartments: the rear door section and the coin drawer section. Each individual sidecar has its own key-locked compartment.

#### **CPU Section**

The CPU section is accessible from the rear of the unit in the countertop. The CPU section houses the CRT, the monitor controls, the CPU and I/O boards, the power supply, the main harness, coin meter and the connector board. The Dallas key is located on the I/O board in the countertop model.

#### **Coin Drawer Section**

The coindrawer section is accessible from the rear of the unit. This section is key-locked for security purposes. A sturdy metal box located within this section holds all coins deposited into the machine.

#### Sidecar Installation

You can install a number of sidecar options onto your EZ MAXX video game. To install a sidecar, you will need to remove an endcap, attach the desired sidecar and then re-attach the endcap.

#### Removing an Endcap

To remove an endcap from the game:

- Unlock and open the rear door of the game (or the rear door of sidecar, if already attached) to gain access to the endcaplatches.
- Press firmly against the endcap, pull the bottom endcap latch out of its notch and push upward into the upper notch to unlock (See Figure 10 on page 14).
- Repeat the above procedure for the top latch of the endcap (See Figure 10 on page 14).
- 4. Remove the endcap from the game.

#### Attaching a Sidecar

After you have removed the endcap, you can now attach a sidecar.

To attach a sidecar:

- Attach the sidecar spacer to the side of the game by lining up the holes on the spacer with the studs on the game chassis (See Figure 9 on page 14).
- Next, attach the sidecar to the side of the game by lining up the holes on the sidecar with the studs on the game chassis (See Figure 9 on page 14).

**NOTE:** BOTH THE SIDECAR SPACER AND THE SIDECAR ITSELF SHOULD BE FLUSH AGAINST THE FRONT OF THE GAME.

 Using Figure 11as a reference, connect the sidecar connector harness to the connector board in the CPU section of the game.

## Replacing an Endcap

Once you have installed the sidecar, you will need to re-attach the endcap to the game.

To replace the endcap:

- unlock and open the rear door of game (or the rear door of sidecar, if already attached).
- 2. Line up the studs on the endcap with

the holes on the sidecar (See Figure 9 on page 14). **NOTE:** *MAKE SURE THAT THE ENDCAP IS FLUSH AGAINST THE FRONT OF THE GAME BEFORE LOCKING INTO PLACE.* 

- Press firmly against the endcap, pull the bottom endcap latch out of the top notch and push downward into the lower notch to lock the sidecar into place (See Figure 10 on page 14).
- 3. Repeat the above procedure for the top latch of the endcap.
- 4. Close and lock the rear door of the game or sidecar.

#### **General Care and Maintenance**

NOTE: THIS GAME SHOULD ONLY BE SERVICED BY QUALIFIED SERVICE PERSONNEL.

CAUTION: THERE ARE HIGH VOLTAGE PARTS IN THIS GAME. BE CAREFUL WHEN SERVICING THE INSIDE OF THE GAME. GAME SHOULD ALWAYS BE UNPLUGGED BEFORE SERVICING.

### **Screen Calibration**

The machine must be in the idle mode or game select mode to calibrate the touchscreen.

- Locate the black calibrate button on the connector board and press it to enter the screen calibration mode.
- Touch the center of the first circle that appears on the screen. Once you release your finger, a second circle will appear on the screen.

NOTE: YOU MUST HOLD YOUR FINGER ON THE CIRCLE FOR APPROXIMATELY 2 SECONDS FOR THE CALIBRATION TO BE RECOGNIZED.

- Touch the center of the second circle that appears on the screen.
- Once the second circle is touched, a crosshair will appear on the screen. To test the calibration of the screen, touch the crosshair with your finger and slowly drag your finger around the screen. The crosshair should follow your movement.
- Touch the "EXIT TEST" icon.

# General Circuit Board Handling Information

Before handling any boards, observe the following procedures:

- Prevent Electro-Static Discharge by:
  - Storing the boards in the antistatic bags in which they are shipped.
  - Removing any static charge from your body before handling the boards.
  - 3. Using a ground strap when handling the boards.
- When plugging in connectors to the board, make sure the connector is inserted straight onto the header and that the connector covers all header pins.
- Do not connect any peripheral device to the board, if the power is still connected to the peripheral or if power is already applied to the board.

#### **Cleaning the Cabinet**

 The cabinet should be cleaned with a damp cloth and mild detergent.

### **Cleaning the Touchscreen Monitor**

 The touchscreen glass should be cleaned with a damp cloth and isoprophylal alcohol or a non-ammonia cleanser. NOTE: DO NOT USE ANY ABRASIVE OR VINEGAR-BASED CLEANSERS, AS THEY WILL DAM-AGE THE TOUCHSCREEN.

#### Cleaning the Fans and Vents

 The fans and vents should be cleaned of any dust and grime on a regular basis to ensure proper ventilation of the game.

NOTE: DO NOT USE ANY ABRASIVE SOLVENTS, ACID OR VINEGAR-BASED CLEANSERS WHEN CLEANING YOUR GAME. OVER TIME, SUCH CLEANSERS COULD HARM THE TOUCHSCREEN AND ERASE THE DECALS. BE CAREFUL NOT TO USE COMMERCIAL CLEANERS CONTAINING ANY OF THESE SUBSTANCES.

# Megatouch™ EZ MAXX Software Instructions

#### **Options Settings**

All current operator-adjustable functions are controlled by accessing the "OPTIONS" icon on the Megatouch™ EZ MAXX Setup screen (See Figure 1 on page 6).

| TIMER 1          | YES    | NO    | ALLOWSEX?                                |
|------------------|--------|-------|------------------------------------------|
| HIVILIN          | YES    | NO    | ALLOW NUDITY? 2/3                        |
|                  | YES    | NO    | ALLOW NODITY?                            |
|                  | YES    | NO.   | MYSTERY PHRASE SEX CATERGORY? 3          |
|                  |        |       | MITSTERT PHRASE SEX CATERGORT?           |
|                  | YES    | NO    | MATCH'EM UP BABES AND HUNKS? 3           |
|                  | YES    | NO    | MEMOREE BABES AND HUNKS? 3               |
|                  | YES    | NO    | TRIVIA/POWER QUIZ SEX CATERGORY? 3       |
|                  | YES    | NO    | PIX MIX BABES AND HUNKS?3                |
|                  | YES    | NO    | PHOTO HUNT EROTIC CATERGORY? 3           |
| SET <sup>4</sup> | YES    | NO    | PLAYER SELECTABLE LANGUAGE               |
|                  | OTHER  | ENG   | DEFAULT LANGUAGE?                        |
|                  | YES    | NO    | LANGUAGE BUTTONS HAVE FLAGS              |
|                  | YES    | NO    | SOLITAIRE FREE GAME?                     |
|                  | YES    | NO    | TRIVIA/PWR QUIZ SHOW CORRECT<br>ANSWER?  |
|                  | 4/300K | 5/1M  | TRIVIA ROUND/BONUS?                      |
|                  | YES    | NO    | POWER SOLITAIRE SPLIT COLUMN<br>MOVE?    |
|                  | YES    | NO    | POWER SOLITAIRE FREE GAME?               |
|                  | \$/¢   | CREDS | PRICE DISPLAY?                           |
|                  | YES    | NO    | STRIP POKER MOAN SOUNDS? 3               |
|                  | ENG    | GER   | CHECKERZ RULES?                          |
|                  | NO     | YES   | AUTO CLEAR HIGH SCORES <sup>5</sup>      |
|                  | NO     | YES   | 6 STARS ENABLED?                         |
|                  | YES    | NO    | HI-SCORE ACCESS FROM 6 STARS? 6          |
|                  | YES    | NO    | VBB ACCESS FROM 6 STARS? 6               |
|                  | YES    | NO    | VOLUME CONTROL ACCESS FROM 6<br>STARS 6  |
|                  | YES    | NO    | CALIBRATION ACCESS FROM 6 STARS 6        |
|                  | NO     | YES   | SHOW DECK CARDS                          |
|                  | SHORT  | LONG  | FAN TIME? 7                              |
|                  | YES    | NO    | ALLOW GAME CONTINUATION?                 |
|                  | YES    | NO    | ALLOW BONUS REPLAY? 8                    |
|                  | NO     | YES   | FREE PLAY ENABLED                        |
|                  | NO     | YES   | EASY MODE ENABLED 9                      |
|                  | NO     | YES   | POWER QUIZ CATERGORY SAME FOR ALL        |
|                  | YES    | NO    | POWER QUIZ CONSOLATION QUESTION          |
|                  | NO     | YES   | CONTINUOUS BONUS ROUND?                  |
|                  | YES    | NO    | GOLF HAS WOMEN?                          |
|                  | 3/G    | 5/G   | PHOTOHUNT HINTS?                         |
|                  | YES    | NO    | TRI TOWERS FACE-UP PLAYER<br>SELECTABLE? |

#### **Options Settings Notes**

- 1 Touching "TIMER" for the "ALLOW SEX?" setting allows the operator to set times during which adultoriented categories and games are available to the players. Using the arrows, set the time at which the adultoriented games and categories will be turned on and set the time at which they'll be turned off. The time is set using 24 hour, "military" time. The factory default settings are set to turn on at 22:00 (10:00 PM) and to turn off at 6:00 (6:00 AM).
- When "ALLOW NUDITY" is set to "YES," a small box will appear to the right. Select from "R" or "X" rated nudity ("X-rated" = full frontal nudity).
- These settings are only available if "ALLOW SEX?" is set to "TIMER" or "YES."
- 4 "SET" is only shown if "Player Selectable Language" is set to "YES." When enabled, the operator can select which of the available languages will be displayed for the user to select. To enable the languages: at the Language Select screen, touch the desired language on the left, then select an open field on the right.
- When "AUTO CLEAR HIGH SCORES" is set to "YES," a small box will appear to the right. Touching this box allows the time period to be set from 1 to 4 weeks (from the time the player name is entered). The factory default setting is two (2) weeks.
- 6 These settings are only available if "6 STARS ENABLED?" is set to "YES."
- 7 This setting is only available if "SHOW DECK CARDS" is set to "YES"
- 8 Setting this to "YES" enables a bonus replay for all games, except Trivia Whiz, Pile On, Strip Poker, Double Solitaire and Mystery Phraze. The Game Name and Score Needed for Initial Replay table on the next page shows the scores needed to achieve a bonus replay (after a replay has been earned, the next player must beat the last replay score to earn another replay).
- 9 Easy Mode reduces the number of points needed to reach the bonus round for Hoop Jones (125/150 points), Eleven-Up (68,000/80,000 points), Tri-Towers (64,000/ 80,000 points), Royal Flash (180,000/200,000 points) and Quik Match (250,000/280,000 points).

NOTE: THE OPTIONS SETTINGS DIS-PLAYED ON YOUR GAME WILL DEPEND ON WHICH GAMES ARE SELECTED AS ACTIVE IN THE GAME MENU SCREEN, AS WELL AS THE PROGRAM VERSION USED IN YOUR GAME. OPTIONS SETTINGS CONTROLS FOR INACTIVE GAMES NOT INCLUDED IN YOUR PROGRAM WILL NOT BE DISPLAYED.

# Game Name and Score Needed for Initial Replay

| Great Solitaire       | 45,000             |
|-----------------------|--------------------|
|                       |                    |
| Run 21<br>Royal Flush | 250,000<br>300,000 |
| Match'Em Up           |                    |
| Memoree               | 200,000<br>300,000 |
| Tri-Towers            | 125,000            |
| 4-Play                | 1,500,000          |
| Conquest              | 30,000             |
| 11-Up                 | 125,000            |
| Hoop Jones            | 125,000            |
| Zip 21                | 200,000            |
| Checkerz              | 28,000             |
| Quik Match            | 400,000            |
| Power Solitaire       | 55,000             |
| Pix Mix               | 350,000            |
| Photo Hunt            | 400,000            |
| Quikcell              | 100,000            |
| Tai Play              | 240,000            |
| Puck Shot             | 3000               |
| Take 2                | 110,000            |
| Mystery Phrase        | 325,000            |
| Power Quiz            | NO REPLAY          |
| Pile On               | NO REPLAY          |
| Strip Poker           | NO REPLAY          |
| Double Solitaire      | NO REPLAY          |
| Trivia Whiz           | NO REPLAY          |
| MegaLink Trivia       | NO REPLAY          |
| Tennis Ace            | NO REPLAY          |
| Chug 21               | 250,000            |
| Symbol Tri-Towers     | 125.000            |
| Symbol 11-Up          | 125,000            |
| Symbol Take 2         | 110.000            |
| Hooter                | NO REPLAY          |
| Trip Flip             | NO REPLAY          |
| 3 Blind Mice          | NO REPLAY          |
| Route 66              | 45,000             |
| Super Route 66        | 55,000             |
| Fast Lane             | 100,000            |
| Championship Golf     | NO REPLAY          |
| Monster Madness       | NO REPLAY          |
| Lookout               | 400,000            |
| Snapshot              | NO REPLAY          |
| Air Shot              |                    |
| QB Zone               | NO REPLAY          |
| Wild 8's              |                    |
| Pharaoh's 9           |                    |
| Wild Apes             |                    |
| GO-O-O-AL             |                    |

## To Enter This Screen, Touch The "Setup" Button In The Coinbox Section or CPU Section

# To Enter This Screen, Touch "System Settings" At The Setup Screen

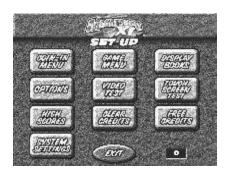

Figure 1 - Megatouch™ Game Setup Screen

| Coin-In Menu  | Enters the coin/credit setup screen.      |  |  |  |  |
|---------------|-------------------------------------------|--|--|--|--|
| Game Menu     | Enters the game menu selection            |  |  |  |  |
| Gairie Meriu  | screen.                                   |  |  |  |  |
| Display       | Enters the bookkeeping statistics         |  |  |  |  |
| Books         | screen.                                   |  |  |  |  |
|               | Displays the options settings screen.     |  |  |  |  |
|               | The options settings displayed on this    |  |  |  |  |
| Options       | page will vary depending on which         |  |  |  |  |
|               | games are active (see page 4 for a list   |  |  |  |  |
|               | of options settings.)                     |  |  |  |  |
| Video Test    | Displays video test screens. Touch the    |  |  |  |  |
|               | screen to cycle through.                  |  |  |  |  |
| Touchscreen   | Enters the touchscreen test for           |  |  |  |  |
| Test          | checking touchscreen calibration.         |  |  |  |  |
|               | Enters the clear high scores screen.      |  |  |  |  |
|               | Touch game to select, touch "CLEAR        |  |  |  |  |
| High-Scores   | CURRENT" to clear the high scores for     |  |  |  |  |
|               | that game. Touch "CLEAR ALL" to           |  |  |  |  |
|               | clear all high scores.                    |  |  |  |  |
| Clear Credits | Erases all credits on the machine.        |  |  |  |  |
|               | Adds credits without using coin switch.   |  |  |  |  |
| Free Credits  | Free credits are listed separately in the |  |  |  |  |
|               | books screen.                             |  |  |  |  |
|               | Enters the System Settings screen         |  |  |  |  |
|               | which gives the operator access to the    |  |  |  |  |
|               | Set Time, Set Game Serial Number,         |  |  |  |  |
| System        | PC Dump, Set 6 Star PIN, Security         |  |  |  |  |
| Settings      | Setup, Volume Control, Video Billboard    |  |  |  |  |
|               | and MegaLink Test screens. See            |  |  |  |  |
|               | the System Settings screen for            |  |  |  |  |
|               | explanations of each option.              |  |  |  |  |
| Exit          | Returns the game to the attract mode.     |  |  |  |  |

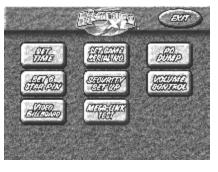

Figure 2 – System Settings Screen

## **System Settings**

The System Settings controls allow the operator to access the Set Time, Set Serial Game Number, PC Dump, Set 6 Star PIN, Security Setup, Volume Control, Video Billboard and Mega-Link Test screens.

| Set Time                  | Brings up the Set System Date and Time screen. Time is shown in 24-hour, "military" time (e.g. 5:00pm = 17:00). Use the up and down arrows to set the time and/or the date.                                                                                                    |
|---------------------------|----------------------------------------------------------------------------------------------------|
| Set Game<br>Serial Number | Brings up the Set Game Serial<br>Number screen. Enter the game's<br>serial number using the keypad.                                                                                                    |
| PC Dump                   | PC Dump allows the books information to be downloaded to a PC. Software for the PC is required for it to operate. Contact Merit Customer Product Support and Services for information.                                                                                                    |
| Set 6 Star<br>PIN*        | Brings up the Set 6 Star PIN screen via the info button in the main menu screen. Touch the stars in the programmed order to give access to the Video Billboard, High Scores, Volume Control and Calibration screens (to allow access to any of these screens through 6 Stars, the options settings must be set to "YES" for each screen; see the options settings list on page 4.) |

| Security Setup     | Brings up the Set Security PIN screen. From this screen, the operator can set the PIN number and select which of the features (Coin-In Menu, Game Menu, Display Books, Options, High Scores, Free Credits and Set 6 Star PIN) will be protected by the PIN. To set the PIN, first touch "SET" on the keypad. Then, enter your 4-digit PIN using the keypad and touch "ENTER." The game will prompt you to re-enter your PIN to confirm. After confirming your PIN, touch the icon for each of the features you wish to protect with the PIN. |
|--------------------|----------------------------------------------------------------------------------------------------|
| Volume<br>Control  | Brings up the Volume Control screen.<br>Touch the volume control icon to<br>adjust the volume up or down. This<br>screen allows you to sample the<br>sound volume without exiting the<br>screen. The on-screen volume control<br>can also be accessed using "Six<br>Stars."                                                                                                    |
| Video<br>Billboard | See page 10 for Video Billboard operation instructions.                                                                                                    |
| Dilibuatu          |                                                                                                    |
| Mega Link<br>Test  | Allows the operator to test the connection between linked games.                                                                                                    |

#### \*Six Stars Enabled

This feature allows access to the Clear High Scores, Volume Control, Video Billboard and Calibration, without having to remove the coin box. If the Six Stars Enabled dip switch is set to "YES," touching the info button in the main menu will cause six numbered stars to appear on the screen. Touching these stars in the programmed order will bring up a screen with icons for the Video Billboard, High Scores and Volume Control screens (provided the appropriate options settings have been set to "YES"). To set the sequence in which the stars must be touched, go to the "System Settings" screen, touch the "Set Six Star PIN" icon and set the sequence.

# To Enter This Screen, Touch "Game Menu" At The Setup Screen

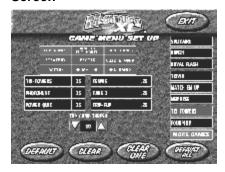

Figure 3 - Game Menu Screen

The game list and prices are programmed using this screen. The top of the screen shows the various game menu names. The fields below show the game positions available, with the price for each game. The list on the right shows all games available for that category. The lower buttons will clear the selected item from the player's game menu (CLEAR 1), clear all of the games from the player's game menu (CLEAR), reset the selected game menu to the default setting (DEFAULT) and reset all of the game menus to the default settings (DEFAULT ALL).

To program the player's game lists, first select the category in which you want the game to appear, by touching that category's name at the top of the screen. Choose the menu position you want the game to occupy, by touching that position. Then, touch the desired game name, from the game list on the right side of the screen. That game will now appear in the menu (a game cannot appear in a game list more than once). Games currently in the displayed category will appear shaded in the game list on the right. To adjust the price, touch the price in the game menu. Each touch will rotate the price from 25¢ (1CR), to 50¢ (2CR), to 75¢ (3CR), to \$1 (4CR) and back to 25¢ (1CR). Touch "EXIT" when done.

NOTE: TOP GAMES ALLOWS THE OPERATOR TO ENTER UP TO 6 GAMES IN THAT CATEGORY. SET THE TOP GAME THRESHOLD TO TELL THE GAME HOW MANY PLAYS QUALIFIES A GAME FOR THE TOP GAMES LIST. ONCE A GAME REACHES THAT NUMBER OF PLAYS, IT WILL AUTOMATICALLY BE ADDED TO THE TOP GAMES CATERGORY. THE DEFAULT THRESHOLD IS "10."

# To Enter The Coin/Credit Setup Screen, Touch "Coin-In Menu" At The Setup Screen

Game cost can be controlled two ways: by changing the number of credits required to play a game or by changing the cost of a credit. The Coin-In Menu allows you to adjust the cost of a credit, as well as providing a way to give players "bonus" credits for depositing a higher amount of money.

When programming the Coin-In Menu, E1 is set for the lowest value coin, E2 for the next highest value, etc. If all four coin inputs are not used, the unused inputs must be set "N/A." Adjust the coin/credit/meter pulse settings by touching the "plus" and "minus" signs on the field you want to change.

| COIN VALUE | COIN INPUT | COINS | = | CREDITS | &                         | METER PULSES |
|------------|------------|-------|---|---------|---------------------------|--------------|
| 10p        | 1E         | 3     |   | 1       |                           | 3            |
| 20p        | 2E         | 3     |   | 2       |                           | 6            |
| 50p        | 3E         | 1     |   | 2       | player premium 25p/credit | 5            |
| 1£         | 4E         | 1     |   | 5       | player premium 20p/credit | 10           |

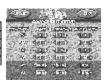

In the above example (UK currency), each game costs one (1) credit and the cost for a single credit is 30p. This method is preferred if you want game cost to always be reflected as "1 credit."

| COIN VALUE | COIN INPUT | COINS | ш | CREDITS | &               | METER PULSES |
|------------|------------|-------|---|---------|-----------------|--------------|
| 10p        | 1E         | 1     |   | 1       |                 | 1            |
| 20p        | 2E         | 1     |   | 2       |                 | 2            |
| 50p        | 3E         | 1     |   | 6       | 1 bonus credit  | 5            |
| 1£         | 4E         | 1     |   | 15      | 5 bonus credits | 10           |

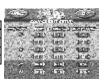

In the above example (UK curency), the cost of a credit is set to 10p and each game costs 3 credits (for a total of 30p). This method allows game cost to be increased by the smallest unit of currency used (e.g. increasing the cost of Solitaire to four (4) credits would increase the game cost by 10p).

In both examples, note that meter pulses are independent of credits and only track the unit of currency (10p in the examples). Players are given an incentive to deposit more money by giving them "bonus" credits for depositing 50p or £1. Coins may be deposited in any combination of values and the game will automatically register the highest number of credits for the total amount of coins deposited. Once a game is played, any remaining fractional credits are erased.

Generally, most countries have a factory default setting. This setting can be adjusted (as described above), but will return if the game memory is cleared. Some programs, depending on the key used, have a CURRENCY DEFAULT DISPLAY located to the left of the coin inputs. It shows the currency value for each of the coin inputs. This display is used as a guide and is not used in any calculations. Touch the CURRENCY DEFAULT DISPLAY to hide/show the display.

## To Enter This Screen Touch "Display Books" At The Setup Screen

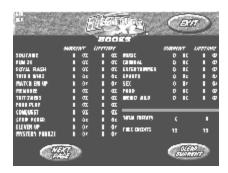

Figure 4 - Books Screen

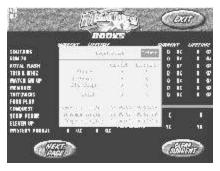

Figure 5 - Books Screen w/ Time Inset

The books screen displays the current and lifetime credit totals for each game, as well as the percentage of credits played per game (the percentage for each game is the total number of credits played on that game divided by the total number of credits entered into the machine).

Touching a game name will display the current and lifetime credit totals, broken into 1 Player, 2 Player and Linked Games. It also shows the "shortest," "longest" and "average" playing times for that game (only "link-only" games, like Pile-On, are included in time calculations; time calculations for games that can be played as link or amusement are only displayed for the amusement version).

Touch CLEAR CURRENT to erase all current book data.

NOTE: TOUCHING TRIVIA WHIZ OR POWER QUIZ DISPLAYS TOTALS BY CATERGORY.

# Megatouch™ EZ MAXX Video Billboard Operating Instructions

# Video Billboard Icon Functions:

The Megatouch™ EZ MAXX Video Billboard allows for six, separate advertising screens. Two of the screens can only be accessed using "Six Stars" (and are intended for use by the location owner), the other four screens are accessed using the Video Billboard icon located on the System Settings screen.

The Video Billboard provides several font styles, sizes and colors, a choice of background colors and designs, as well as a variety of clip art. The basic Video Billboard screen is shown below, followed by the operating instructions. A maximum of 16 screen objects (a line of text or a piece of clip art) can be placed on any given screen.

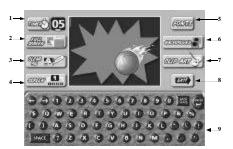

Figure 6 – Video Billboard Screen with Keyboard

To access the Video Billboard, enter the System Settings screen and touch the VIDEO BILLBOARD icon to display the video billboard keyboard screen.

| Callant " | Caraan la : :: | Description                                                        |
|-----------|----------------|--------------------------------------------------------------------|
| Callout # | Screen Icon    | Description                                                        |
|           |                | Allows the user to set the<br>amount of time the given             |
|           |                | screen is displayed during the                                     |
|           |                | idle mode. The timer can be                                        |
|           |                | set from 0 to 20 seconds, in 5                                     |
|           |                | second increments. (Setting                                        |
| 1         | Timer          | the timer to zero (0) will                                         |
|           | Timer          | prevent the screen from being                                      |
|           |                | displayed. This is helpful when                                    |
|           |                | designing a screen that you do                                     |
|           |                | not want to display immediately, but do want to                    |
|           |                | store in the game's memory for                                     |
|           |                | use at a later date.)                                              |
|           |                | Allows the user to view a full                                     |
|           |                | screen preview of the                                              |
|           |                | designed screen. While in "full                                    |
| 2         | Full Screen    | screen", graphics and text can                                     |
|           |                | be repositioned by selecting                                       |
|           |                | them and then touching the new location.                           |
|           |                | Allows the user to erase the                                       |
|           | Clear Ad       | entire design for the displayed                                    |
|           |                | screen. This icon changes to                                       |
| 3         |                | "DELETE" if any screen object                                      |
|           |                | is selected (when an object is                                     |
|           |                | selected, a box appears                                            |
|           |                | around the object.) Touching this icon toggles                     |
|           | _              | through each of the video                                          |
| 4         | Screen X       | billboard screens (where "X" is                                    |
|           |                | the number of the screen.)                                         |
|           |                | Touching this icon displays the                                    |
|           |                | font formatting icons on the                                       |
|           |                | bottom half of the screen.                                         |
|           |                | These icons allow the user to select from 4 styles of font, 3      |
|           |                | font sizes and 8 colors. The                                       |
|           |                | screen also has controls for                                       |
|           |                | alignment: right, left and                                         |
| 5         | Fonts          | centered. To format the font,                                      |
| 5         | 1 01113        | select the desired text and                                        |
|           |                | then touch the font style, size,                                   |
|           |                | color and/or alignment (if you                                     |
|           |                | have more than one line of text<br>on the screen, you will need to |
|           |                | repeat this action for each line                                   |
|           |                | of text.) Touching the                                             |
|           |                | KEYBOARD icon will return                                          |
|           |                | you to the keyboard screen.                                        |
|           |                | This icon toggles the                                              |
| 6         | Background     | background design through                                          |
| -         | Saonground     | each of the 20 preset                                              |
| J         |                | backgrounds.                                                       |

| Callout # | Screen Icon | Description                                                                                                    |
|-----------|-------------|----------------------------------------------------------------------------------------------------|
| 7         | Clip Art    | This icon displays the clip art selection windows on the bottom half of the screen. From here, the user can select clip art to be used on the displayed screen. Use the scroll bar at the bottom of the screen to move through the clip art. The clip art size can be adjusted by selecting the piece of clip art and then selecting "SMALL", "MEDIUM", or "LARGE" at the bottom of the screen (if you have more than one piece of clip art on the screen, you will need to repeat this action for each piece of clip art.) Once the clip art is displayed on the screen, touching the desired clip art and sliding your finger to the location where you want it placed can move it. Touching the KEYBOARD icon will return you to the keyboard screen. |
| 8         | Exit        | Exits the user to the System<br>Settings screen.                                                                                                    |
| 9         | Keyboard    | The keyboard is used for entering all text onto the displayed screen. Once text is displayed on the screen, touching the text and sliding your finger to the loaction whereyou want the text can move it. The cursor can be moved to a new location by touching the desired location.                                                                                                    |

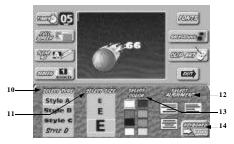

Figure 7 - Video Billboard Screen with Font Controls

| Callout # | Screen Icon      | Description of Function                                 |
|-----------|------------------|---------------------------------------------------------|
| 10        | Select Type      | Touch to change font type (choose from 4 font styles.)  |
| 11        | Select Size      | Touch to change font size (choose from 3 size options.) |
| 12        | Select Alignment | Touch to set font alignment (left, right or centered.)  |
| 13        | Select Color     | Touch to change font color<br>(choose from 8 colors.)   |
| 14        | Keyboard         | Displays the keyboard.                                  |

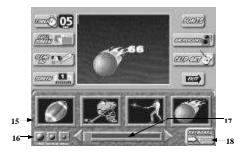

Figure 8 – Video Billboard Screen with Clip Art Controls

| Callout # | Screen Icon | Description of Function                                                      |
|-----------|-------------|------------------------------------------------------------------------------|
| 15        | Clip Art    | Touch a clip art window to<br>select (choose from 33 pieces<br>of clip art.) |
| 16        | Select Size | Touch to change clip art size<br>(choose from 3 sizes.)                      |
| 17        | Scroll Bar  | Touch the arrows to scroll through clip art.                                 |
| 18        | Keyboard    | Displays the keyboard.                                                       |

# Merit Industries, Inc.

# Troubleshooting Guide for *Megatouch™ MAXX Games*

Refer to the list below if you are experiencing a problem with your Megatouch™ EZ MAXX Game.

| _                                                   | wif you are experiencing a problem with your Megatouch™ EZ MAXX Game                                                                                                    |                                                                                                    |
|-----------------------------------------------------|----------------------------------------------------------------------------------------------------|----------------------------------------------------------------------------------------------------|
| PROBLEM                                             | CORRECTIVE ACTION                                                                                                    | COMMENT                                                                                                    |
| No Power, Game reboots/monitor seems to power cycle | Check that the power cord is connected to a "live outlet." Check that the power switch is turned "ON." Check that the power cord is connected to the game power supply. Check that the power supply's voltage select switch is set to the proper voltage.                                                                                | "Live outlet" is an outlet powered with electricity.     The power switch is located in the rear of the game.     The power cord is plugged into the power supply inside the game.                                                                                                    |
| No Video.                                           | Check that the game is powered and turned "ON." Check that the monitor is connected to the game motherboard. Check that the power is connected to the monitor and the motherboard. Make sure the RAM DIMM is properly seated.                                                                                                    | See "No Power" under "PROBLEM."     The monitor connection is located inside the rear compartment of the game.     The monitor is powered from a connection on the game power harness, located in the CPU section on countertops.                                                                                                    |
| Touchscreen does not work. (Microtouch)             | Verify that the touchscreen controller is connected to power. Verify that the touchscreen controller is operating. Verify that the touchscreen controller is connected to the motherboard. Make sure the screen is not scratched. Make sure no metal is touching the screen. Check COM1 setting during boot-up. Check for proper ground. | The touchscreen controller is a small box mounted inside the rear compartment of the game. On a game with a Microtouch controller, an LED is illuminated when power is applied. When operating, the LED will change intensity when the screen is touched. Check for proper connection of the touchscreen power lead with the power harness. The connection is made near the controller in the CPU section of the game. If the screen is scratched, it must be replaced. The touchscreen is connected to COM 1 input on the motherboard in the CPU section of the game. If COM 1 is bad, the motherboard needs to be replaced. |
| Poor picture quality.                               | Adjust Brightness, Contrast, Horizontal,<br>and Vertical controls.                                                                                                    | Monitor controls are located in<br>the CPU section of the game.                                                                                                    |
| "NO SOUND DRIVER," "INVALID KEY."                   | Make sure that the riser card is correctly installed and seated.                                                                                                    | Riser card is the printed circuit<br>board connecting the I/O board<br>to the motherboard. Riser card<br>must be fully inserted in the<br>socket.                                                                                                    |

# Merit Industries, Inc.

# Troubleshooting Guide for *Megatouch™ MAXX Games*

Refer to the list below if you are experiencing a problem with your Megatouch™ EZ MAXX Game...

| PROBLEM                                            | CORRECTIVE ACTION                                                                                                    | COMMENT                                                                                                    |  |
|----------------------------------------------------|----------------------------------------------------------------------------------------------------|----------------------------------------------------------------------------------------------------|--|
| "ERROR - INVALID KEY"                              | <ul> <li>Check the Dallas Key. Verify that it is<br/>installed, not damaged and seated tight.</li> <li>Bad I/O riser connection.</li> </ul>                                                                            | The Dallas Key is the button-<br>shaped disc with a spoon handle<br>located on the I/O board.                                                                                                    |  |
| Game locks up,<br>Game graphics incorrect.         | Perform two-button memory clear.                                                                                                    | Two-Button Clear:  Turn game power off.  Depress and hold the Calibrate and Set-Up buttons located on the connector board in the CPU section in countertops.  With Calibrate and Set-Up depressed, turn game power on.  Release Calibrate and Set-Up buttons when "2-Button Clear Detected" is displayed on screen.  "2-Button Clear Complete." |  |
| No sound,<br>Game volume low.                      | <ul> <li>Adjust volume control.</li> <li>Make sure speaker harness is plugged in.</li> <li>Sound harness is disconnected or damaged.</li> </ul>                                                                        | Speaker harness is connected at J9 on I/O board. Hedaphone jack of sound harness is connected at PL101 on the motherboard and the other end of the sound harness connects to J11 on the I/O board.                                                                                                    |  |
| Game volume loud,<br>Sound distorted.              | Turn volume down.                                                                                                    | The volume controls can be<br>accessed through the System<br>Settings screen in the EZ MAXX<br>Setup software.                                                                                                    |  |
| Operating system not found                         | <ul> <li>Ribbon cable from hard drive to<br/>motherboard is loose.</li> </ul>                                                                                                    | <ul> <li>Make sure each end of the<br/>ribbon cable is securely in place.</li> </ul>                                                                                                    |  |
| Meter not advancing.                               | Check connection at I/O board.                                                                                                    | Check wiring at J3 METER connector on I/O board in the CPU section of the game.                                                                                                    |  |
| "COIN JAM," A continuous tone emits from the game. | Check for coin(s) jammed in coin mech.     If the game emits the coin jam indicator sound when powered up, the NORMALLY CLOSED contacts of the coin mechanism are being used. The NORMALLY OPEN contacts must be used. | Unlock the rear door of the game<br>to gain access to the coin mech.                                                                                                    |  |

# Megatouch™ EZ MAXX Countertop Parts and Images

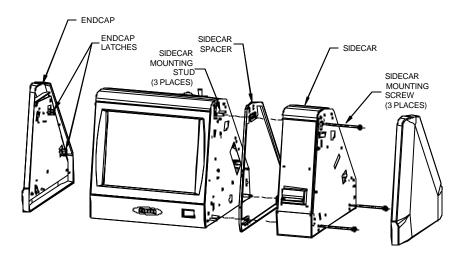

FIGURE 9 - SIDECAR INSTALLATION

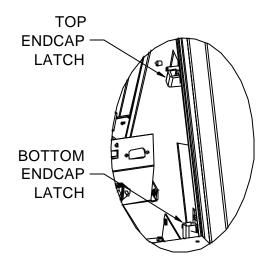

FIGURE 10 - ENDCAP LATCHES

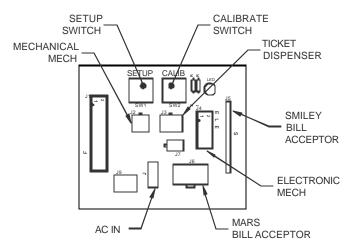

FIGURE 11 - EZ MAXX CONNECTOR BOARD

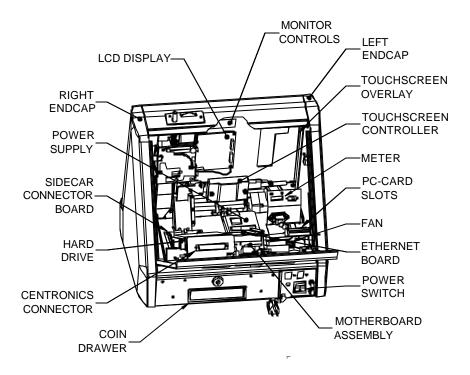

FIGURE 12 - EZ MAXX CPU SECTION (REAR VIEW)

# Megatouch™ EZ MAXX Countertop Replacement Parts List

| EZ MAXX COUNTERTOP |                                     |  |
|--------------------|-------------------------------------|--|
|                    |                                     |  |
| PART#              | DESCRIPTION                         |  |
|                    | ·                                   |  |
| SA0217-01          | PCB/HDD SHELF ASSEMBLY              |  |
| SA0200-04          | STANDARD HARD DRIVE ASSEMBLY        |  |
| SA10043-02         | PCA, CENTRONICS CONNECTOR BOARD     |  |
| EC2191-09          | RIBBON CABLE, 2X20 PIN, IDE, 12"L   |  |
| EC0026-03          | 586 MITSUBISHI MOTHERBOARD W/AUDIO  |  |
| EC0028-02          | MITSUBISHI TWO-SLOT RISER BOARD     |  |
| SA10051-01         | I/O BOARD                           |  |
| SA0200-04          | HARD DRIVE ASSEMBLY                 |  |
|                    |                                     |  |
| SA0235-02          | 15" DISPLAY                         |  |
| EC9381-01          | 15" DISPLAY, LCD, XGA               |  |
| EC9840-03          | TOUCHSCREEN CONTROLLER, SMT3E, 26"  |  |
| EC9850-01          | 15", TOUCHSCREEN OVERLAY, W/12" CAB |  |
| HW8067             | TAPE, FOAM, .50W, .03THK, BLACK     |  |
|                    |                                     |  |
|                    | LOCKS                               |  |
| HW8733-05          | COIN DRAWER LOCK                    |  |
| HW8721             | REAR DOOR LOCK                      |  |
|                    | 1                                   |  |
| SA10052-01         | PCA CONNECTOR BOARD                 |  |
| SA0239-01          | FAN ASSEMBLY                        |  |
| MP0001-01          | LEFT ENDCAP                         |  |
| MP0001-02          | RIGHT ENDCAP                        |  |
| GL3102-01          | EZ MAXX DECALS                      |  |
| EC2001             | USA POWER CORD                      |  |
| EC2002             | EUROPEAN POWER CORD                 |  |
| EC7529-01          | POWER SUPPLY                        |  |

For additional assistance, after contacting your distributor, contact:

# **Merit Product Support and Services**

USA and Canada call toll-free: 1-800-445-9353

Outside the USA and Canada call:

(215) 639-4700 FAX: (215) 639-5346

Merit Industries, Inc. P.O. Box 5004, Bensalem, PA 19020-8529

You can also visit our website www.meritind.com

### **Merit Video Machine Limited Warranty**

Merit Industries, Inc. warrants it's video machines to be free from defects in material and workmanship for a period of one year from the date of purchase. The warranty covers all electrical components (except fuses and light bulbs) and printed circuit boards. Other items are covered by warranty periods offered by the original equipment manufacturers.

Failure due to misuse, vandalism, excessive or intentional abuse, operation outside specified conditions (including, but not limited to, improper electrical power source), fire, water damage, acts of God, acts of war and civil unrest are specifically excluded.

Merit products are carefully inspected and thoroughly tested prior to packing and shipment. Any damage discovered upon receipt of goods, whether obvious or concealed, must be reported immediately to the delivering carrier and claims made directly to them. Merit assumes no responsibility for damages once the product has left its facilities and any disputes regarding transportation damage must be resolved with the shipping company(s).

Merit will repair or replace, at its option, any component, part or assembly that fails under warranty, provided that the failed item is returned, shipping charges prepaid, to Merit's repair facility and Merit is notified of the failure within the warranty period. Merit reserves the right to request the serial numbers of the item and/or game which has failed, and copies of sales invoices, bills of lading or other documents as required to determine the validity of the warranty coverage. Merit will return or replace warranty items, as specified above, shipping charges prepaid, by ground transportation.

Merit's obligation shall be limited to repair or replacement as stated above, and shall specifically exclude any liability for consequential damages or loss of earnings.

Merit may, at its discretion, provide replacement parts under warranty prior to receiving defective items, without incurring any ongoing obligation to extend such accommodations.

In certain instances, due to geographical or other considerations, Merit may offer PCB warranty service on an extended time basis as follows:

- (a) User notifies Merit in writing (or FAX) of PCB failure, providing dates of failure, serial numbers and a brief description of failure symptoms.
- (b) Failed PCBs are accumulated for a time period or quantity accumulation, as designated by Merit and sent in one shipment to save shipping expenses.
- (c) Merit honors warranty as per dates of failure notification.

The above terms and conditions constitute the sole obligation, written or implied, of Merit Industries under its warranty coverage.

| NOTES: |  |
|--------|--|
|        |  |
|        |  |
|        |  |
|        |  |
|        |  |
|        |  |
|        |  |
|        |  |
|        |  |
|        |  |
|        |  |
|        |  |
|        |  |
|        |  |
|        |  |
|        |  |
|        |  |
|        |  |
|        |  |

| NOTES: |   |
|--------|---|
|        |   |
|        | • |
|        |   |
|        |   |
|        |   |
|        | - |
|        | - |
|        |   |
|        | • |
|        |   |
|        |   |
|        |   |
|        |   |
|        |   |
|        |   |
|        | - |
|        | - |
|        |   |
|        |   |
|        |   |
|        |   |
|        |   |
|        | • |
|        | - |
|        |   |